#### Members Site (EZ-Assist System)

# What is Assist System

EZ-Assist is a system dedicated to registered members to assist their elevator/ escalator planning in model selection, etc. As our products available in this system are complying with various codes and standards, users should be able to find the model that best suits each country or region. Other convenient tools include traffic calculation will also help job effectively.

Log in EZ-Assist System on our global website. The window below appears. To use each tool, enter information in STEP 1 before selecting a tool in STEP 2.

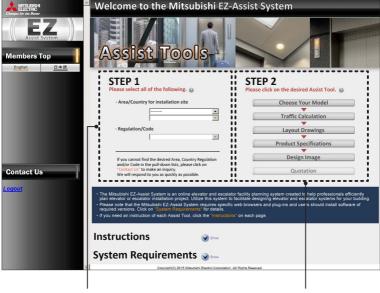

# STEP 1

Select an area, country or region, and then a regulation.

#### STEP 2

Select a tool. We recommend using tools from the top in order. See the next page for details.

#### **Tools**

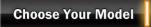

#### Which model suits your building?

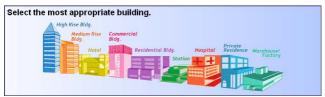

Select a building type on the page below to see which models are applicable.

# Traffic Calculation

How many elevators are required for the efficient traffic in your building?

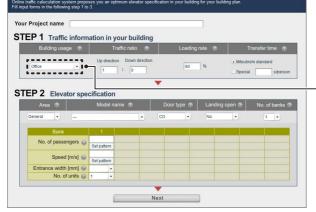

Enter specifications from STEP 1 to STEP 3 according to on-screen instruction.

Select the type of a building.

The result of traffic calculation for given specifications shows the optimum number of elevators for the building.

Data can be compared by speed pattern.

Calculation results:

- Round-trip time
- 5-min. transport capacity/car
- 5-min. transport efficiency
- Average interval time
- Time to top floor

 Reference drawings are also available.

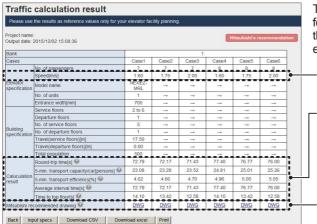

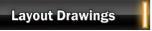

# How elevator(s)/escalator(s) fit in a building?

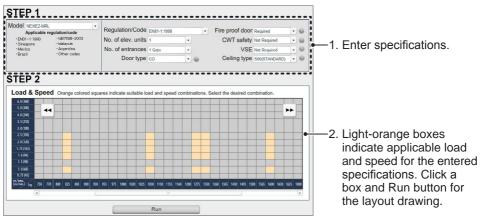

3. A layout drawing appears in a different window. Download the drawing in Auto-CAD, DXF or PDF format, if necessary.

(On the drawing, power feeder data and reaction load are provided.)

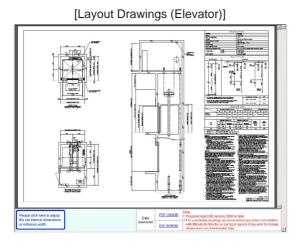

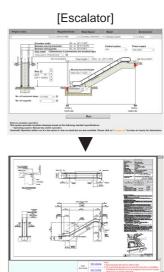

# **Product Specifications**

# Do you need to know specifications?

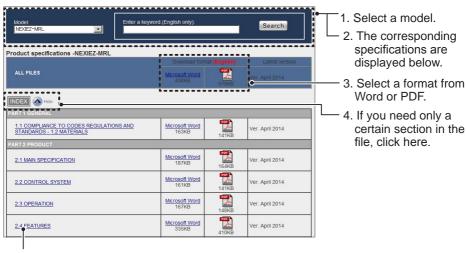

5. Click on a title to download the file in HTML format.

#### [Product specifications in PDF format]

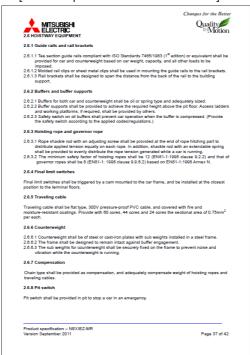

## Elevators

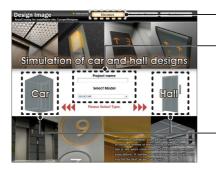

- 1. Select Elevators.
- 2. Enter a project name and select a model.
- 3. Select Car or Hall design.

#### Car

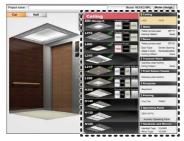

#### Hall

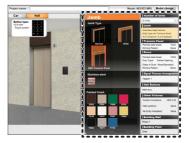

- 4. Click around to find the best match.
- 5. Click Preview button and print out the image, if necessary.

## [Output image]

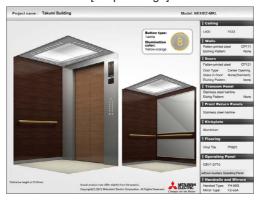

# **Observation Elevators**

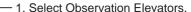

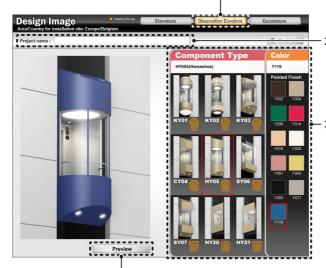

- 2. Enter project name.

3. Click around to find the best match.

 4. Click Preview button and print out the image, if necessary.

# [Output image]

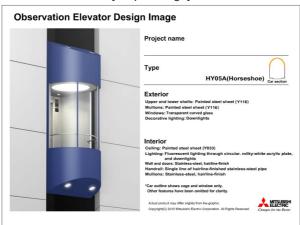

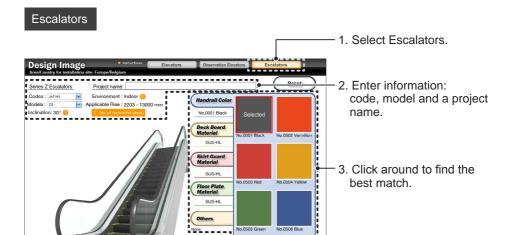

 4. Click Preview button and print out the image, if necessary.

## [Output image]

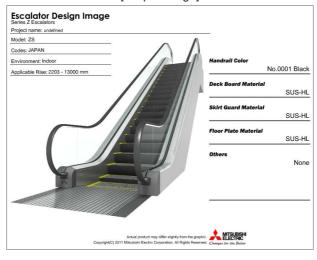